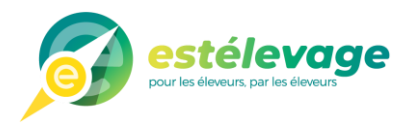

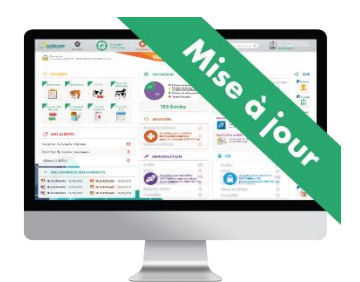

 $1/10$ 

# Mise à jour du site EstElevage **Versions du 15/11/2022**

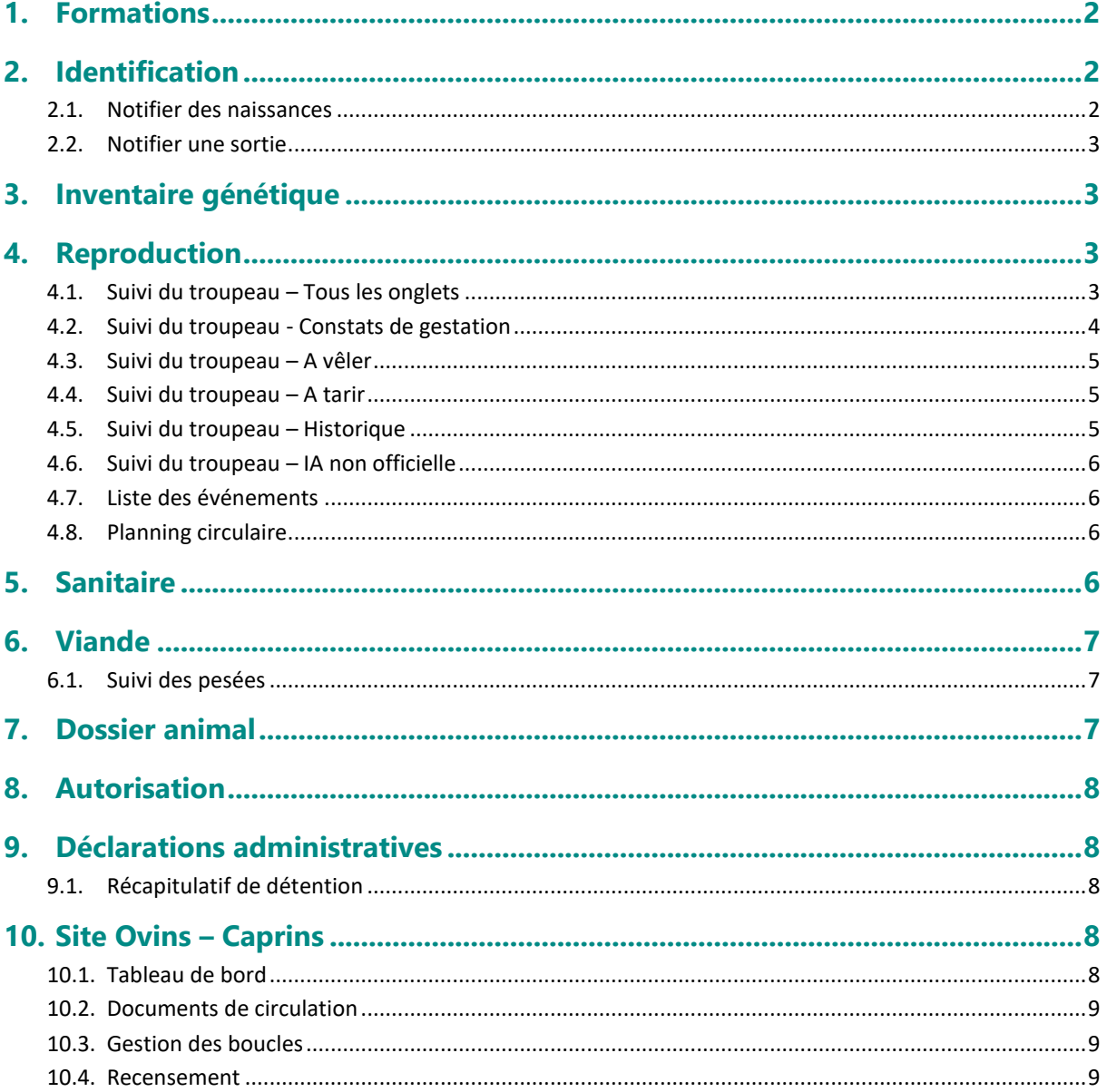

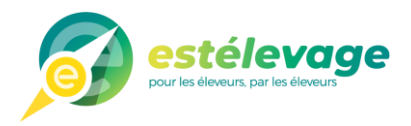

# <span id="page-1-0"></span>**1. Formations**

#### **Evolution** : **Menu Essentiel** → **Formation**

• Dans votre menu Essentiel et sur le tableau de bord, ajout d'un module de prise de rendez-vous pour une formation à distance.

Précisez vos coordonnées et choisissez une date et un créneau horaire de préférence. Vous serez rapidement recontacté pour valider votre rendez-vous.

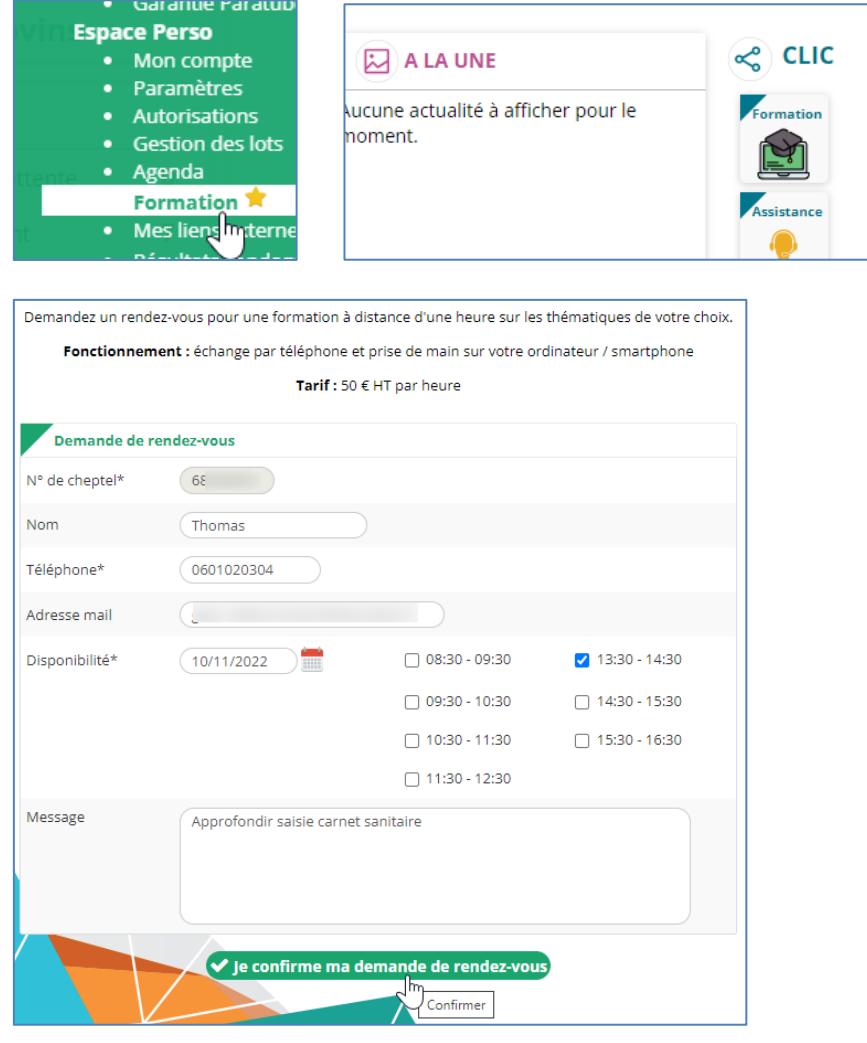

# <span id="page-1-1"></span>**2. Identification**

## <span id="page-1-2"></span>**2.1. Notifier des naissances**

**Correction** : **Menu Essentiel** → **Notifier des naissances**

- Depuis le dossier animal puis vêlage, il est à nouveau possible de modifier la date de naissance. Celle-ci était bloquée à la date du jour.
- Dans le cas de jumeaux avec une mère avec un code pays différent de FR, ce dernier sera correctement affiché pour le second veau (exemple : reste bien en DE si la mère du premier veau est d'origine allemande)

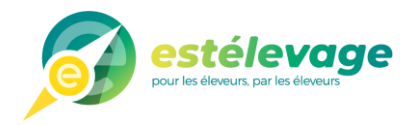

# <span id="page-2-0"></span>**2.2. Notifier une sortie**

#### **Correction** : **Menu Essentiel** → **Notifier une sortie**

• Il est de nouveau possible de saisir un motif sanitaire lors d'une sortie d'un ou plusieurs animaux pour cause de boucherie ou mort.

Pour rappel, cette possibilité s'active dans le menu Essentiel puis Paramètres. Il faut cliquer sur l'onglet « Paramètres sanitaires », puis cocher à OUI la case ci-dessous :

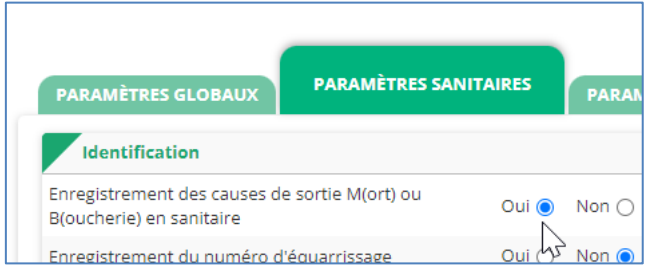

# <span id="page-2-1"></span>**3. Inventaire génétique**

**Evolution** : **Menu Essentiel** → **Inventaire génétique**

Lorsque vous consultez la fiche génétique (bouton loupe en bout de ligne) depuis un inventaire génétique, ajout d'un lien « retour à l'inventaire génétique » permet de revenir en arrière. Cela évite de devoir relancer la recherche complète

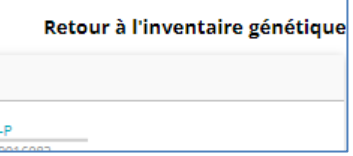

# <span id="page-2-2"></span>**4. Reproduction**

### <span id="page-2-3"></span>**4.1. Suivi du troupeau – Tous les onglets**

**Evolution** : **Menu Reproduction** → **Suivi du troupeau**

• Ajout d'un filtre pour n'afficher qu'un seul lot

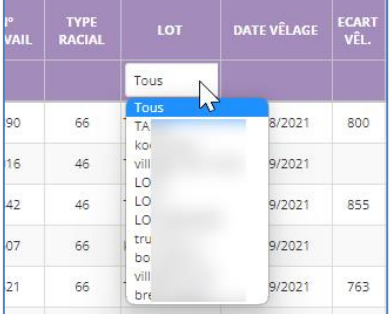

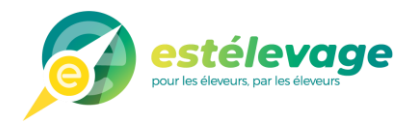

# <span id="page-3-0"></span>**4.2. Suivi du troupeau - Constats de gestation**

**Evolution** : **Menu Reproduction** → **Suivi du troupeau** → **Onglet Constat de gestation**

- Ajout des colonnes « Race du taureau », « Dose sexée » et « Ecart vêlage »
- À la suite de la prise en compte automatique des constats en provenance d'organismes, nous avons procédé à quelques ajustements :
- ✓ Ajout d'un compteur sur les onglets Constats à saisir et Constats à valider. Cela permet surtout de savoir s'il y a des constats à valider

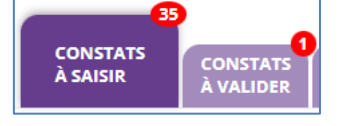

✓ Sur votre tableau de bord, la ligne Constats de gestation de la zone Reproduction a été modifiée en Constats à saisir/à valider. Un clic sur une des valeurs affiche la liste des animaux correspondante

Constat à saisir/à valider  $35/1$ 

- ✓ Les constats douteux/inconnus sont pris en compte. Ils restent affichés dans l'onglet « constats à saisir », en attente d'une nouvelle saisie de votre part ou de l'organisme
- ✓ Correction d'une mauvaise prise en compte de l'événement de reproduction dans certains cas (c'est bien l'événement le plus récent qui s'affiche)
- ✓ Quand il y a plusieurs événements à pile 19 jours d'écart, le constat sera validé automatiquement. Ce n'est que dans le cas de **« moins de 19 jours entre plusieurs événements ET avec des taureaux différents »** que le constat sera à valider par vos soins
- Prise en compte des constats négatifs en provenance des organismes dans le planning circulaire
- Sur l'onglet Historique des constats, suppression de la zone des paramètres d'affichage qui n'est pas utile

#### **Rappel de la précédente mise à jour :**

La gestion de vos constats de gestation évolue.

Auparavant, il fallait que vous validiez les constats de gestation, même lorsqu'ils étaient saisis par votre inséminateur ou par l'analyse du lait.

Dorénavant, ces constats de gestation seront validés automatiquement, sans intervention de votre part. Cela sera surtout utile pour les constats négatifs, afin de les écarter des listes « à tarir » et « à vêler ».

#### **Exceptions** :

Dans certains cas, il ne sera malgré tout pas possible d'effectuer cette validation automatique. Vous devrez toujours intervenir dans les cas suivants :

- Pas de constat connu
- Plusieurs événements de même type à moins de 19 jours d'écart (exemple : 2 IA séparées de 10 jours)

Voici la nouvelle présentation des constats de gestation dans le menu « Suivi du troupeau » :

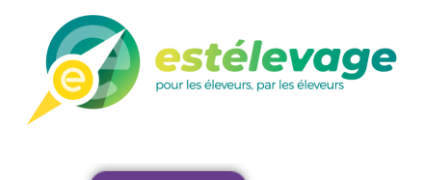

CONSTATS<br>À VALIDER

**HISTORIQUE** 

**DES CONSTATS** 

**CONSTATS** 

À SAISIR

L'onglet « constats à saisir » correspond aux animaux pour lesquels nous n'avons pas de résultat en provenance d'un inséminateur ou de l'analyse de lait

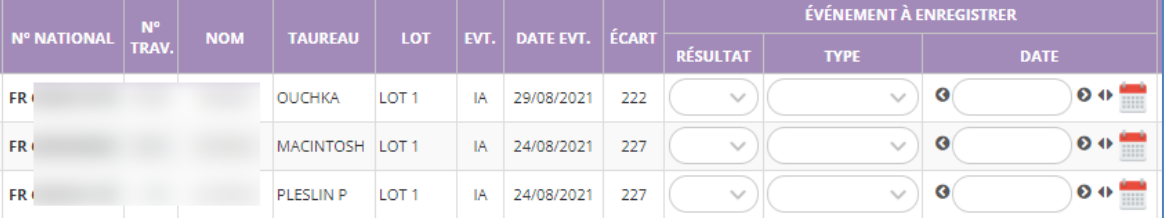

L'onglet « constats à valider » vous liste les femelles avec un constat connu, mais avec plusieurs événements pouvant être concernés

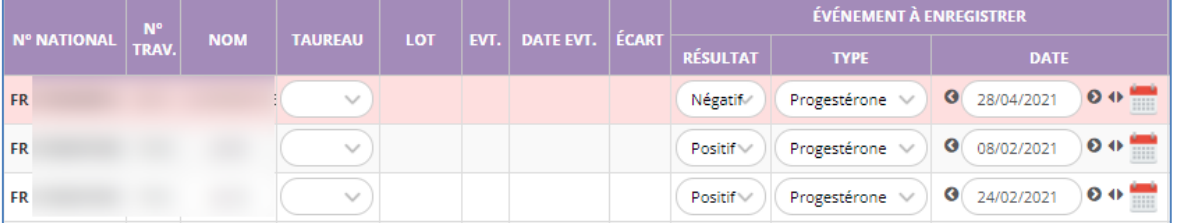

Dans la liste « Taureau », il faudra choisir à quel événement rattaché le constat.

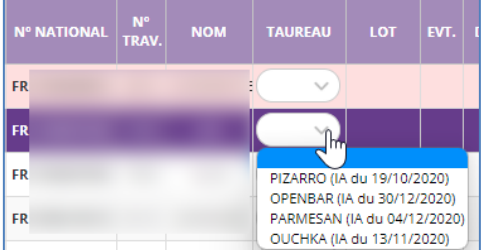

### <span id="page-4-0"></span>**4.3. Suivi du troupeau – A vêler**

**Evolution** : **Menu Reproduction** → **Suivi du troupeau** → **A vêler**

• Ajout de la colonne « Ecart vêlage »

### <span id="page-4-1"></span>**4.4. Suivi du troupeau – A tarir**

**Evolution** : **Menu Reproduction** → **Suivi du troupeau** → **A tarir**

- Ajout des colonnes « Rang de vêlage prévu » et Ecart vêlage »
- Lorsque vous sélectionnez « Traitement sanitaire » depuis l'onglet A tarir, tous les quartiers seront sélectionnés par défaut dans la localisation

### <span id="page-4-2"></span>**4.5. Suivi du troupeau – Historique**

**Evolution** : **Menu Reproduction** → **Suivi du troupeau** → **Onglet Historique**

• Ajout de l'information « dose sexée »

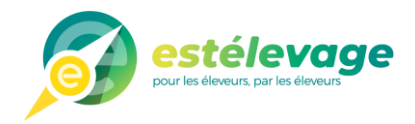

- Ajout du nom du taureau pour les événements concernés
- Il est désormais possible de supprimer une réforme depuis l'onglet Historique (ou via le dossier animal, reproduction).

# <span id="page-5-0"></span>**4.6. Suivi du troupeau – IA non officielle**

**Evolution** : **Menu Reproduction** → **Suivi du troupeau** → **Onglets A surveiller / Retour en chaleur / Non retour en chaleur**

• Dans ces 3 onglets, lorsque vous saisissez une IA via la liste Evènement, elle est bien prise en compte pour afficher la femelle dans les onglets suivants (constats, à tarir, à vêler).

De plus, l'événement sera bien visible dans la carrière reproduction de la femelle (sans nom de taureau) et dans le module « Liste des événements » du menu Reproduction.

Attention, une telle IA reste non officielle et ne sert que pour votre suivi.

## <span id="page-5-1"></span>**4.7. Liste des événements**

**Evolution** : **Menu Reproduction** → **Liste des évènements**

- Ajout de l'information « dose sexée »
- Recherche par numéro de travail possible (auparavant, il fallait les 10 chiffres)
- Gestion des doublons sur le numéro de travail lors de la recherche

### <span id="page-5-2"></span>**4.8. Planning circulaire**

**Evolution** : **Menu Reproduction** → **Planning circulaire**

- Prise en compte des constats négatifs en provenance des organismes dans le planning circulaire
- La fonction de zoom et dézoom a été revue pour être plus progressive

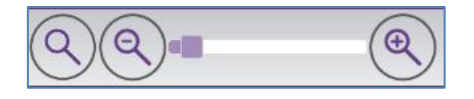

# <span id="page-5-3"></span>**5. Sanitaire**

#### **Evolution** : **Menu Essentiel** → **Enregistrement des traitements**

• Ajout du type racial dans le tableau des bovins ajoutés au traitement

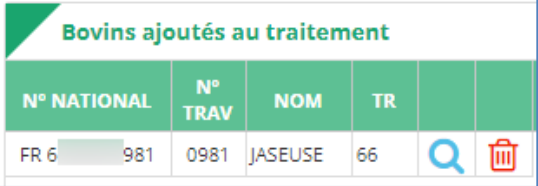

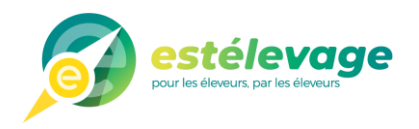

- Lors de l'export Excel du carnet sanitaire, le détail des lots sera affiché (une ligne par bovin du lot). Auparavant, il n'y avait qu'une seule ligne pour le lot, sans le détail des animaux concernés
- Ajout de critères complémentaires pour la sélection des animaux à ajouter au traitement sanitaire

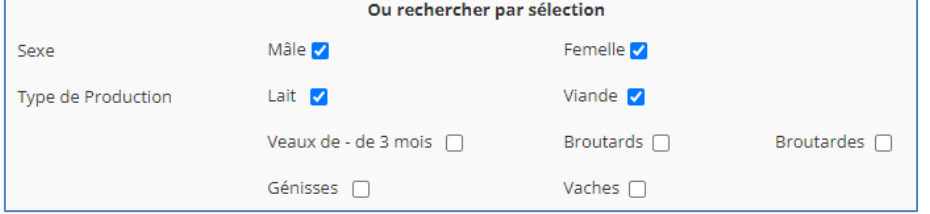

# <span id="page-6-1"></span><span id="page-6-0"></span>**6. Viande**

### **6.1. Suivi des pesées**

**Correction** : **Menu Viande**→ **Suivi des pesées** 

- Sur certaines pesées, le fichier DEP transmis par le technicien CCBV ne s'affichait pas. C'est désormais corrigé.
- Lors de la saisie d'une pesée, il est désormais possible d'ajouter les animaux en saisissant le numéro de travail puis en appuyant sur la touche Entrée du clavier. Auparavant, il fallait obligatoirement cliquer sur le bouton « Ajouter ».

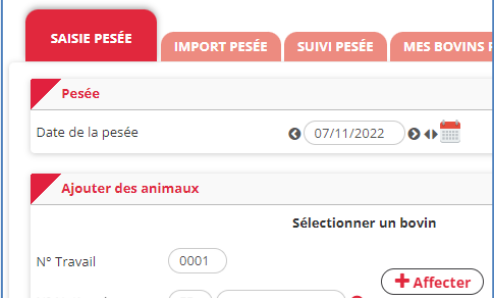

# <span id="page-6-2"></span>**7. Dossier animal**

#### **Correction / Evolution**

- Affiche désormais correctement la dernière IA
- Correction de l'affichage du dernier vêlage lorsqu'il n'y en a pas encore eu
- Dans la descendance, ajout d'un indicateur pour informer qu'il s'agit de jumeaux/triplés. Au passage de la souris sur l'icône, affichage du/des numéros du/des veaux.

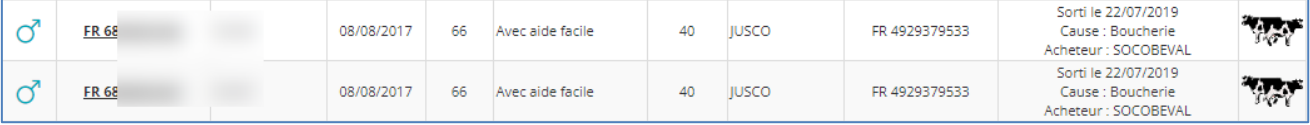

• Sur la fiche d'identité, ajout d'une ligne avec le dernier événement de reproduction (IA, MM, SN ou TR) connu. Si la femelle n'a pas eu d'évènement suite à son dernier vêlage, il n'y aura pas d'information affichée. Nécessite le pack Reproduction

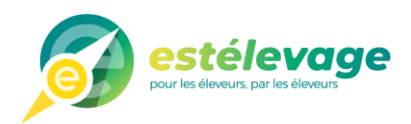

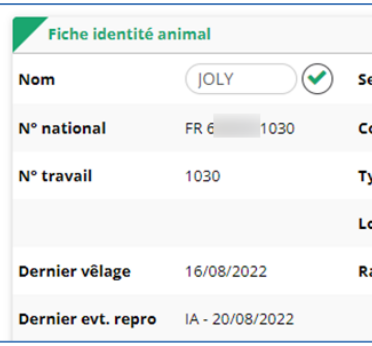

• Sur la fiche d'identité, ajout d'un bouton pour consulter l'historique des lots de ce bovin

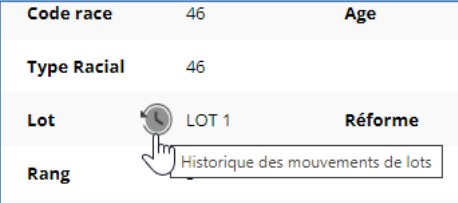

# <span id="page-7-0"></span>**8. Autorisation**

**Evolution** : **Menu Essentiel** → **Autorisations**

• Désormais, lorsque vous activez une autorisation (cochée à OUI), la date à laquelle elle a été activée la première fois s'affiche au bout de la ligne.

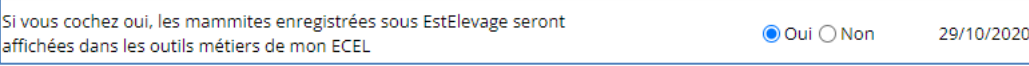

# <span id="page-7-1"></span>**9. Déclarations administratives**

### <span id="page-7-2"></span>**9.1. Récapitulatif de détention**

**Evolution** : **Menu Essentiel** → **Récapitulatif de détention**

• Dans l'exportation par mail, ajout de la période concernée par le récapitulatif de détention dans l'email que vous recevez

# <span id="page-7-3"></span>**10. Site Ovins – Caprins**

# <span id="page-7-4"></span>**10.1. Tableau de bord**

#### **Evolution** :

• Sur votre tableau de bord, les n° AGRIN et AGRIT sont désormais affichés lorsqu'il n'y a pas de SIREN et SIRET

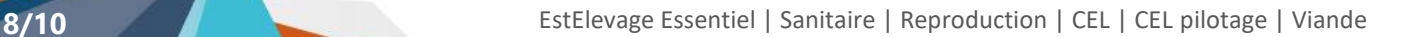

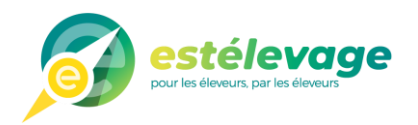

# <span id="page-8-0"></span>**10.2. Documents de circulation**

**Evolution** : **Menu Document de circulation** → **Saisir un document de circulation**

• Pour plus de clarté, les termes Chargement et Déchargement sont remplacés par Sorties et Entrées

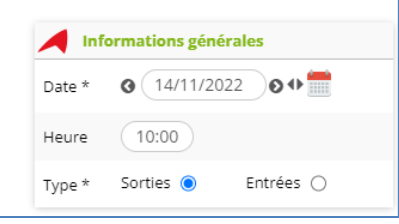

• Dans la zone Destination / Provenance, les choix « Opérateur commercial », « Centre Rassemblement » et « Abattoir » vous proposent désormais une liste de noms de structures. Pour cela, il vous suffit de cliquer sur la « loupe ».

Exemple avec les abattoirs :

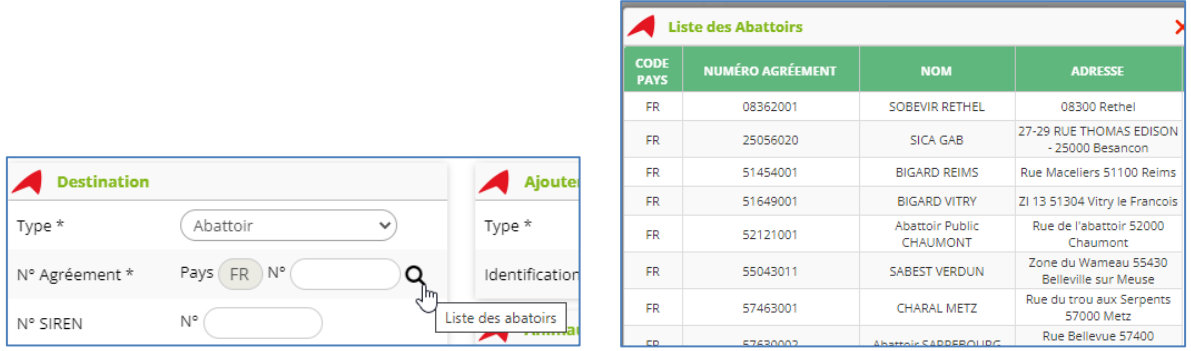

# <span id="page-8-1"></span>**10.3. Gestion des boucles**

**Evolution** : **Menu Gestion des boucles** → **Enregistrement des dates de pose**

• Dans l'onglet « Boucles initiales », la recherche pré définie se fait désormais sur 24 mois au lieu de 12

#### **Evolution** : **Menu Gestion des boucles** → **Affectation des boucles rouges**

• Dans les zones de saisies d'une date, les « / » entre les jours, mois et années s'affichent automatiquement au fur et à mesure de votre saisie

### <span id="page-8-2"></span>**10.4. Recensement**

#### **Evolution** : **Menu Recensement**

• Dans l'onglet « Consultation historique », Ajout d'un titre « Listes des béliers 20xx » sur le tableau de la liste des béliers

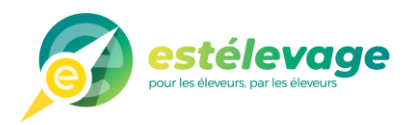

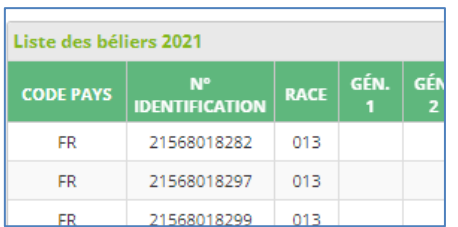

• Dans l'onglet « Déclaration de recensement annuel », mise en place d'informations sur chaque ligne pour expliquer plus en détails de quels animaux il s'agit

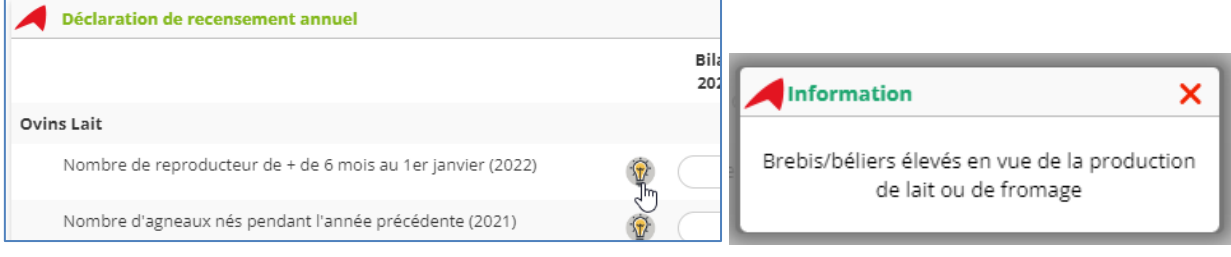

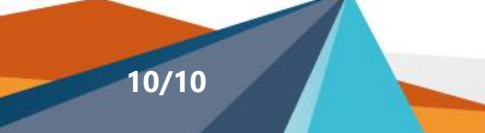